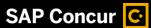

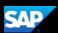

## Booking a Flight (Mobile iPhone)

You can use SAP Concur mobile application to make travel reservations. In this

example, you will see how to book a flight.

1. To book travel segments, on the SAP Concur home page, press the **Travel** icon.

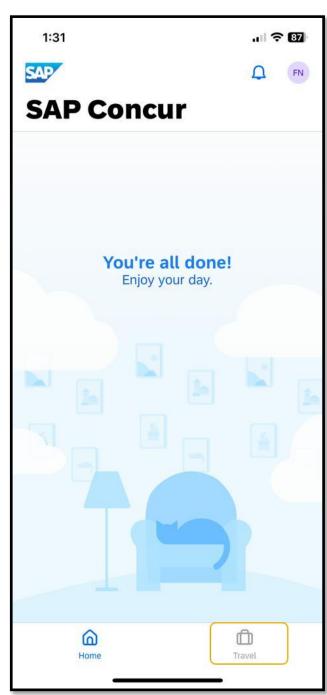

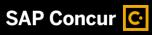

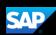

2. Next, press **Book a Trip**.

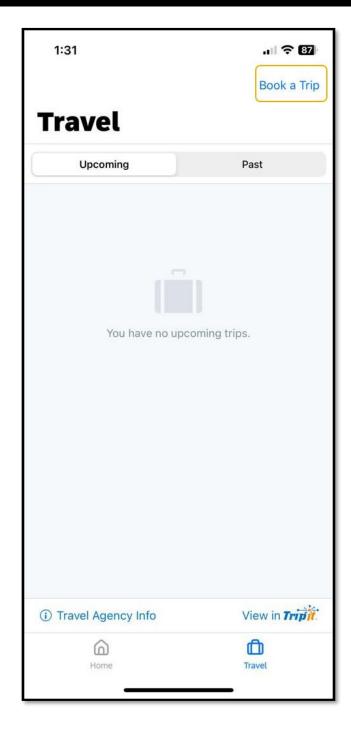

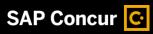

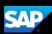

3. To start searching for a flight, press **Flight**.

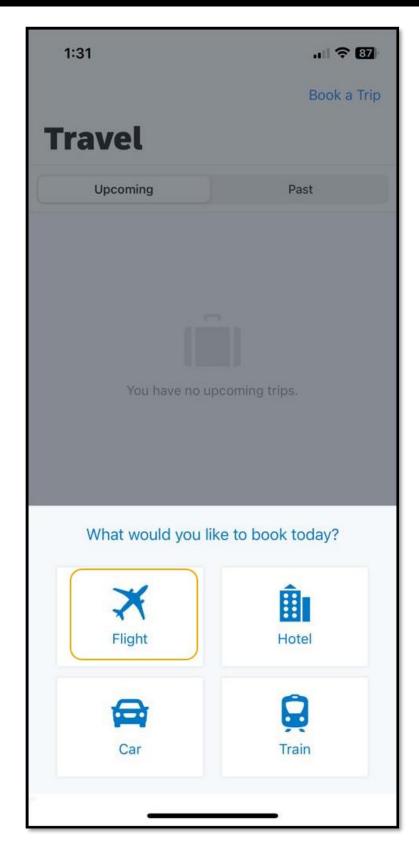

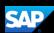

Your designated home airport will appear in the **Departure City** field. You can book One Way or Round-Trip reservations.

- 1. Select your **Departure** and **Arrival City**.
- 2. Select the appropriate **Departure Date**, **Time**, and then press **Book Air**.
- 3. Select the appropriate **Return Date, Time**, and then press **Book Air**.
- 4. Press Search.

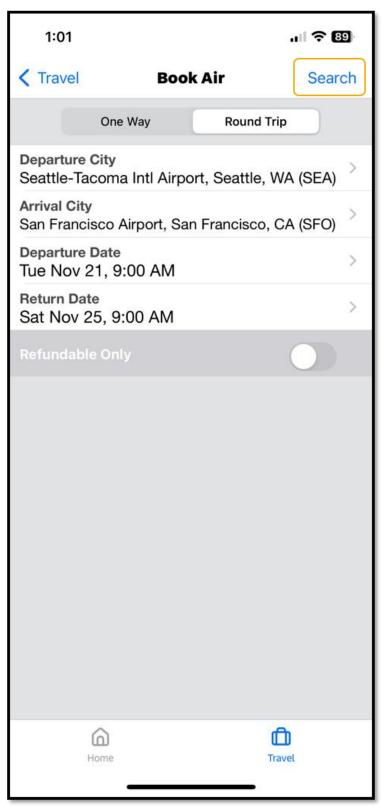

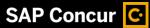

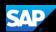

The fight search results will appear. You can scroll down, to see other flight options or press **See All**.

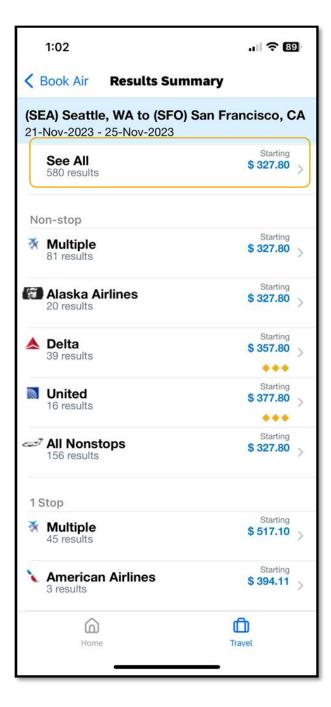

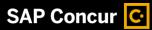

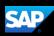

5. Press the best flight options for your trip, and then press **Reserve**.

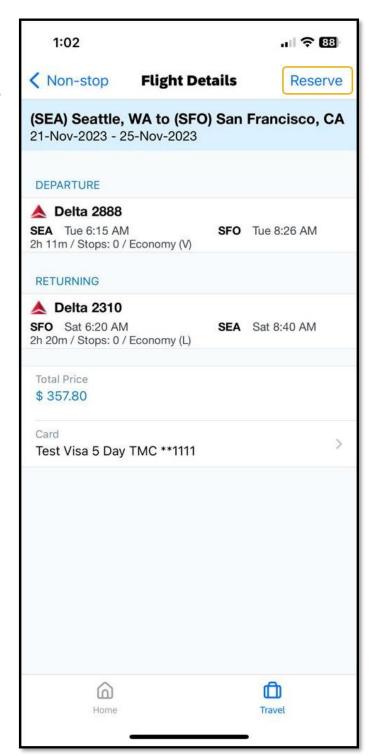

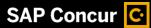

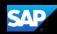

- 6. Press **OK** to confirm that you want to reserve this flight.
- 7. Review your travel itinerary.

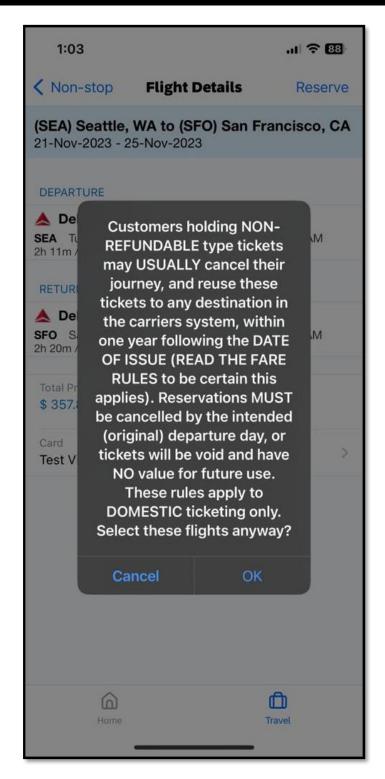

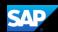

After completing the reservation, to add a hotel or rental car, select the trip from the home page and press the + sign. See the **Booking a Hotel** and **Booking a Rental Car** tip sheets for more information.

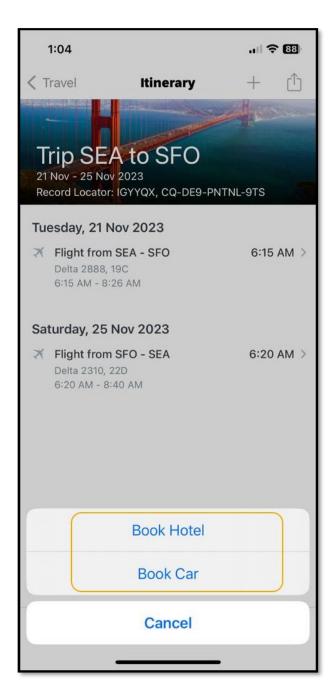